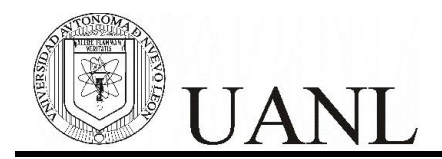

## **NEXUS**

## Manual del usuario

Para el uso de la plataforma NEXUS para los exámenes administrados desde el Centro de Evaluaciones de la U.A.N.L.

Nexus es un desarrollo tecnológico implementado por la Dirección de Tecnologías de la Información (DTI) de la U.A.N.L.

Se recomienda contar un navegador con version actualizada recientemente, ejemplos de navegadores son los siguientes: Google crome, Mozilla firefox, Internet explorer, etc.

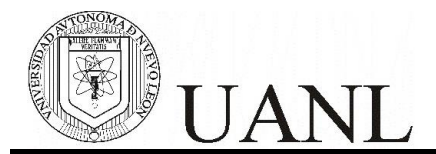

## **INDICACIONES PARA INGRESAR A LA PLATAFORMA NEXUS**

El objetivo de este manual es dar a conocer la interfase con la cuál las personas que usen la plataforma Nexus como herramienta para la administración de exámenes puedan utilizarla adecuadamente.

El uso de estas indicaciones va orientado tanto para los aspirantes a ingresar a la UANL de cualquiera de los niveles de estudios, así como, para los alumnos regulares, que en ambos casos pueden hacer uso de esta plataforma.

Para el ingreso a nexus, se debe contar con una **cuenta de usuario** y una **contraseña**

- Para los que son aspirantes, la escuela donde se registraron para el examen les proporcionará estos datos.
- Para los que ya son alumnos de la UANL, será factible usar como usuario la matrícula oficial y la contraseña es la misma que ya tienen.

I. Utiliza tu navegador para ingresar a la plataforma NEXUS mediante la siguiente página: <https://www.nexus.uanl.mx/> en la siguiente pantalla ingresa tu usuario y contraseña.

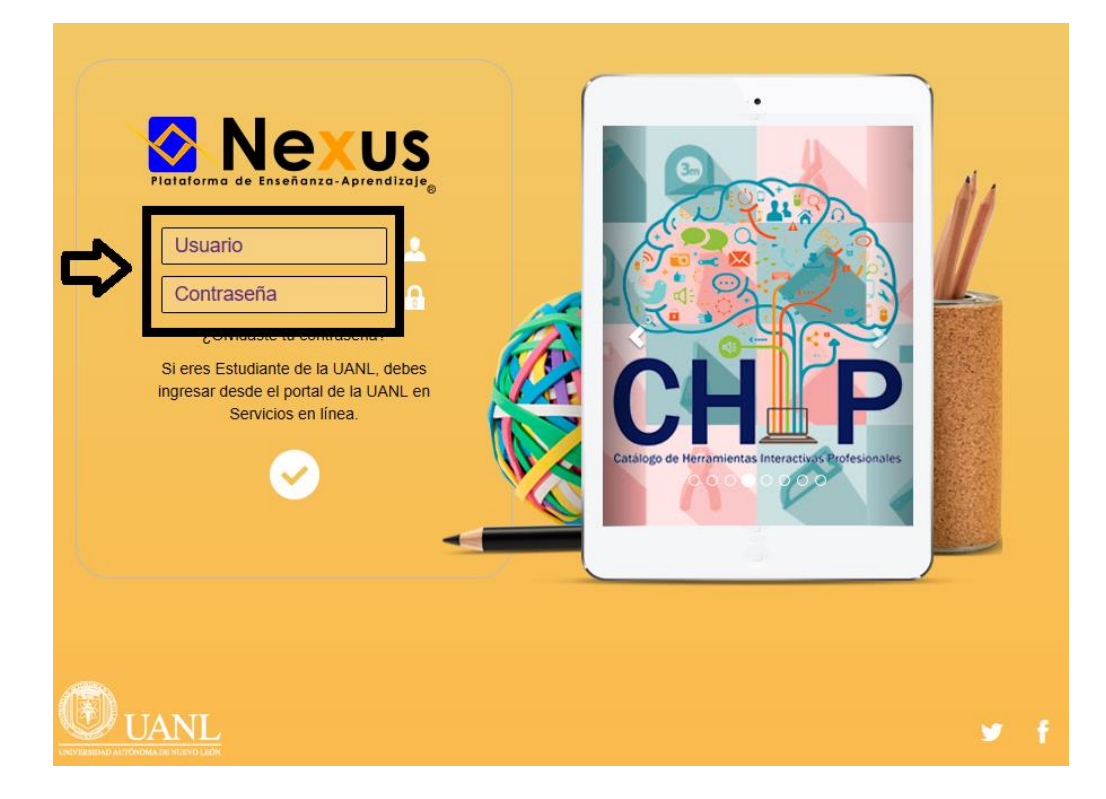

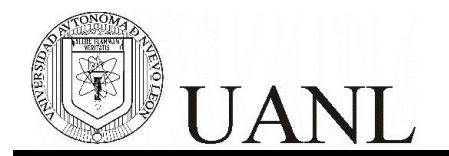

- II. En la ventana siguiente podrás visualizar los primeros elementos que debes verificar:
	- A) Tu nombre en la parte superior derecha
	- B) Al centro, los cursos disponibles
	- C) El **nombre del curso**, al cual contiene el examen que vas a presentar

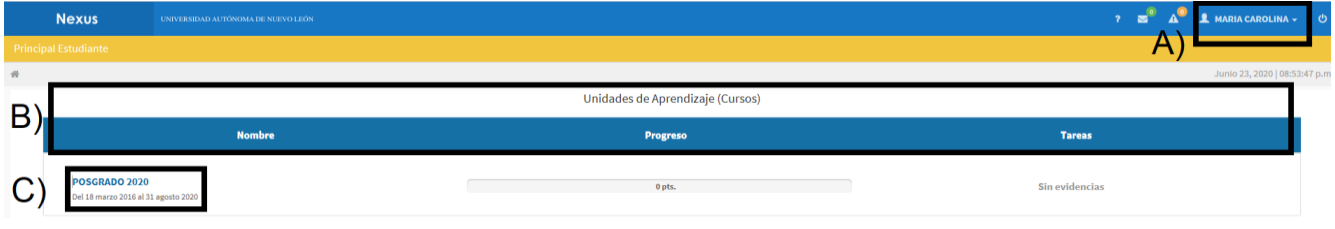

- III. En la fecha y hora de tu examen, ingresaras a la plataforma NEXUS, seleccionando el curso que corresponda y enseguida:
	- Da clic en el menú **EVALUACIÓN**
	- Selecciona la opción **EXÁMENES**

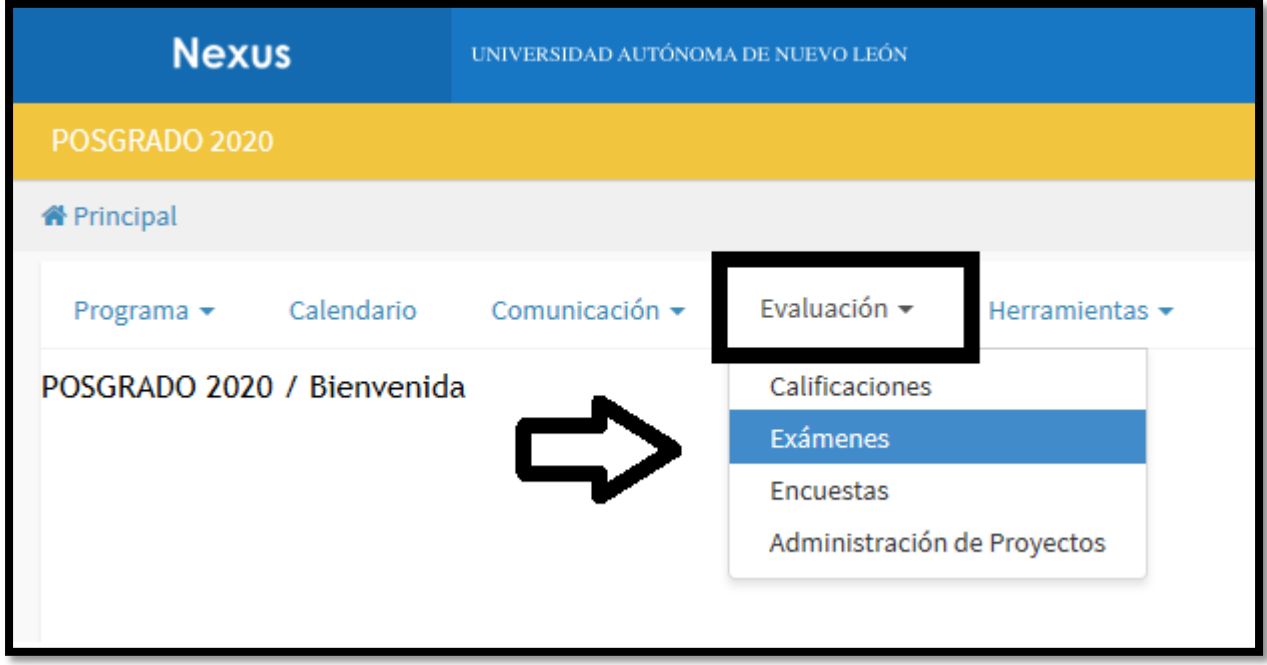

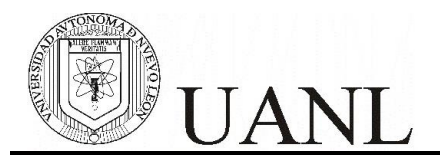

IV. En la siguiente ventana, se encuentra el catálogo de los exámenes que componen la prueba que vas a presentar.

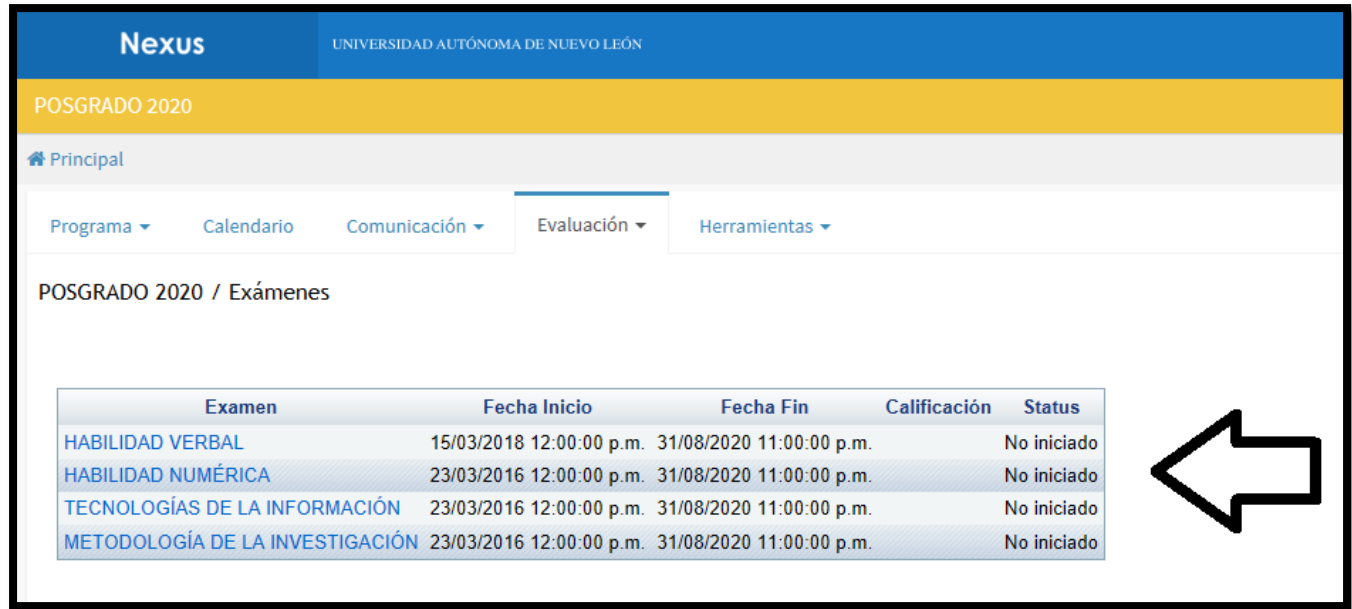

Recomendaciones:

- 1. Durante la prueba estarás supervisado por un maestro que participará como aplicador de los exámenes.
- 2. Atiende las indicaciones del maestro, que de acuerdo al tipo de prueba se comentarán antes de iniciar los exámenes.
- 3. El maestro tiene el control de los exámenes, es decir:
	- a. Activará los exámenes solo de las personas que esten presents
	- b. Activará cada examen de la prueba de manera individual.
- 4. Contesta cada uno de los exámenes de manera secuencial.
- 5. Es importante, contestar cada reactivo y enviar las respuestas para que tu examen se vaya guardando.
- 6. Avisa al maestro, cada vez que termines un examen, él podrá verificarlo en su plataforma y darte continuidad con el resto de los exámenes.
- 7. Cuando finalices la totalidad de los exámenes, comentaselo al maestro para que él haga una validacióin final y esto garantice que tendrás los resultados correspondientes.

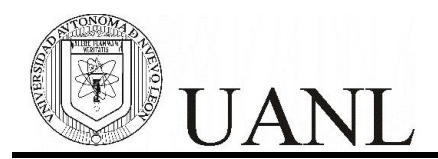

- V. Al finalizar los exámenes
	- **Cierra la sesión**, utilizando el botón que aparece en la parte superior derecho, a lado de tu nombre.

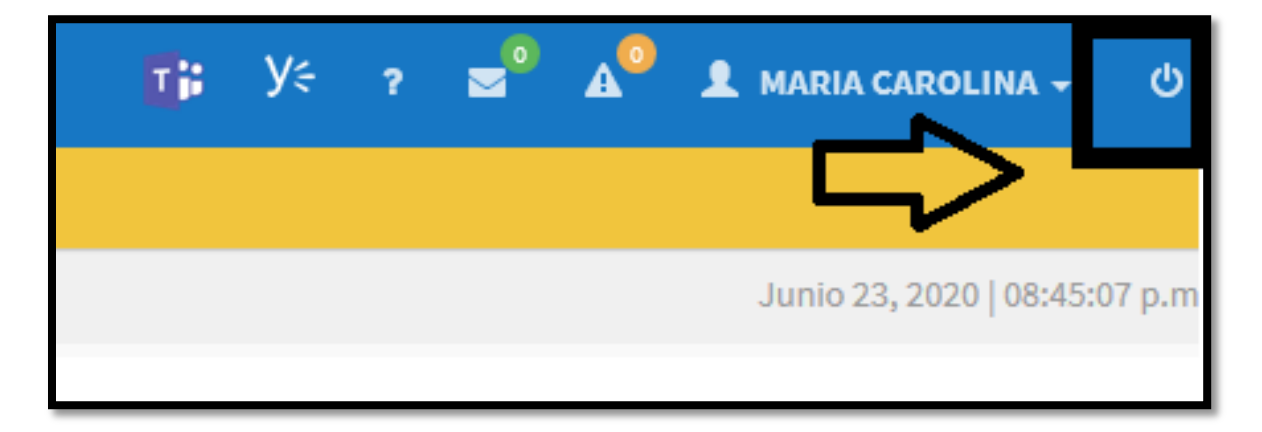

Universidad Autónoma de Nuevo León Centro de Evaluaciones Monterrey, Nuevo León, 2020 Comentarios o retroalimentación de este manual, puedes hacerlo al correo siguiente: **[concurso@uanl.mx](mailto:concurso@uanl.mx)**